# Design Your Own Calendars

Enjoy your photos throughout the year with Photo Album's Calendar template. Choose a calendar style, the photos you want to use, and presto – you're done.

That's all it takes to create your own calendar starring your pictures! This tutorial will show you just how easy it is to create your very own calendar.

#### What you'll need:

- A digital photo
- Jasc® Paint Shop™ Photo Album™ 5
- A printer
- **High quality paper**

#### When you complete this tutorial you'll be able to:

- **B** Select the Calendar Project
- **E** Choose a Layout and Page Style
- **Drag a photos into cells**
- Add text
- Add additional months
- **Save your calendar**
- **Print your calendar**

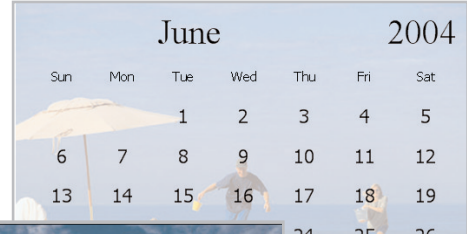

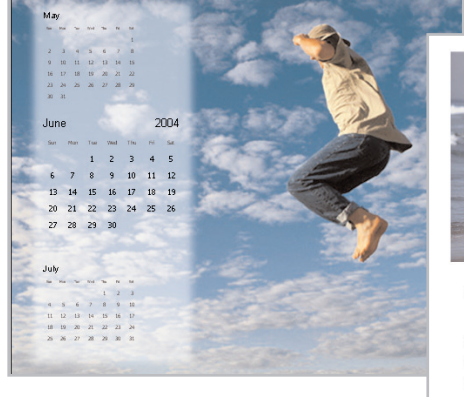

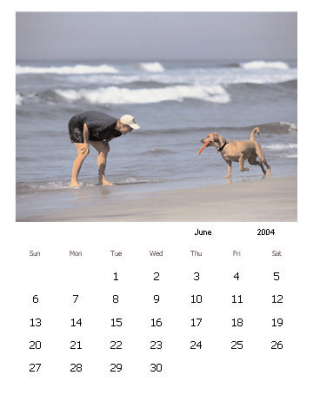

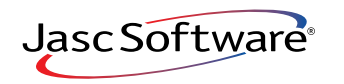

# Select Your Project

1. Choose **Start > Programs > Jasc Software > Jasc Paint Shop Photo Album** or double click the Paint Shop Photo Album icon on your desktop to open Photo Album.

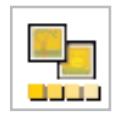

2. Click the **Find** tab to open the folder containing the photos you want to use on your card. Once you find the photos you want to use, select the folder.

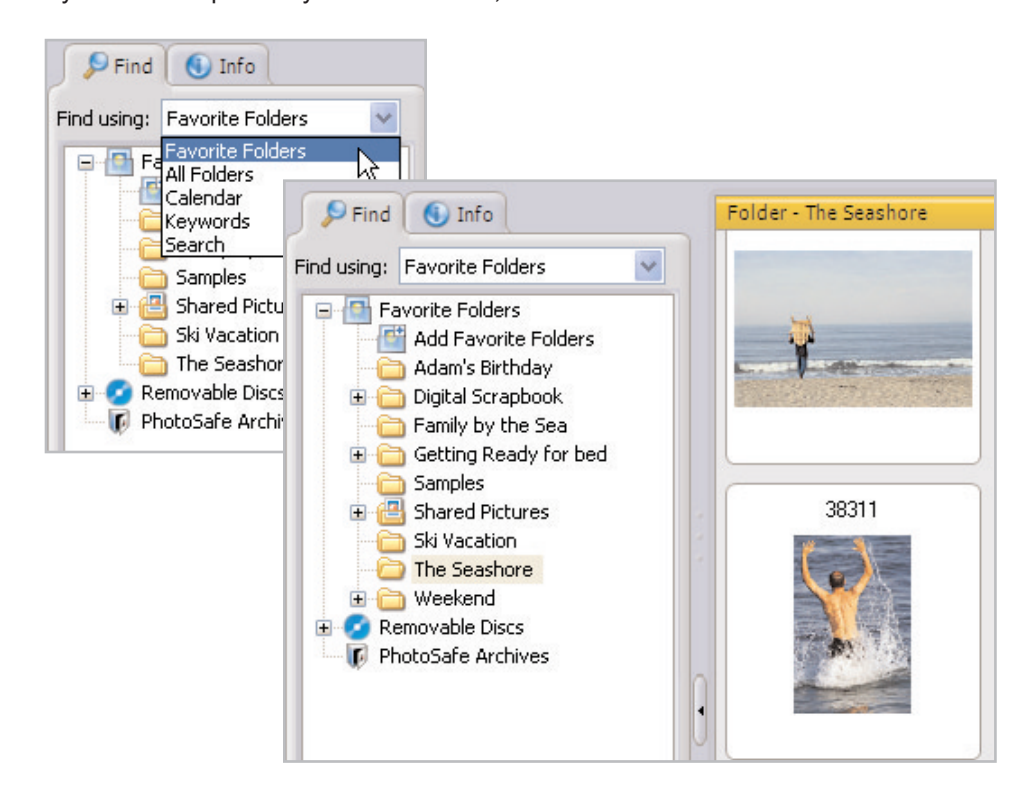

3. Now, click the **Create** tab to display the available projects. On the Project Window, click **Calendar**.

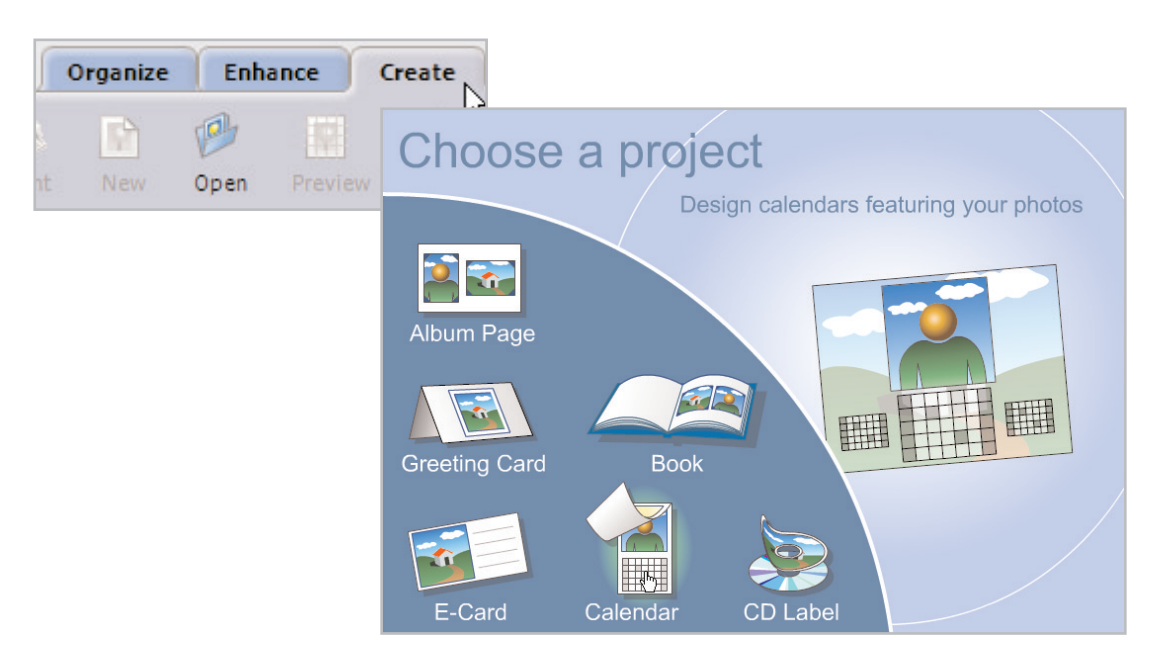

4. On the next screen, choose a month and a year from the drop-downs, and then click **OK.**

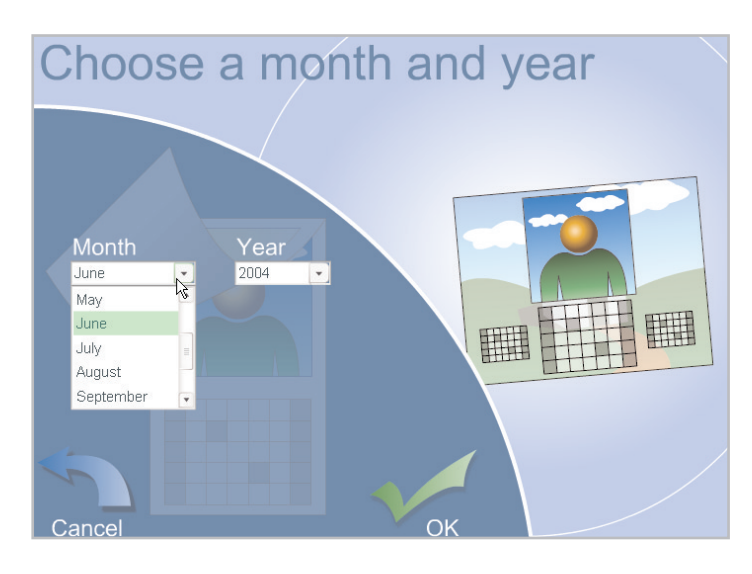

## Choose Your Page Style

5. In the Page Style section on the Settings panel, select a style for your calendar. For this example, we're using **H-1g**, but you can choose the one you like. When choosing a Page Style, be sure the cells match up with the orientation of your photos, either landscape or portrait.

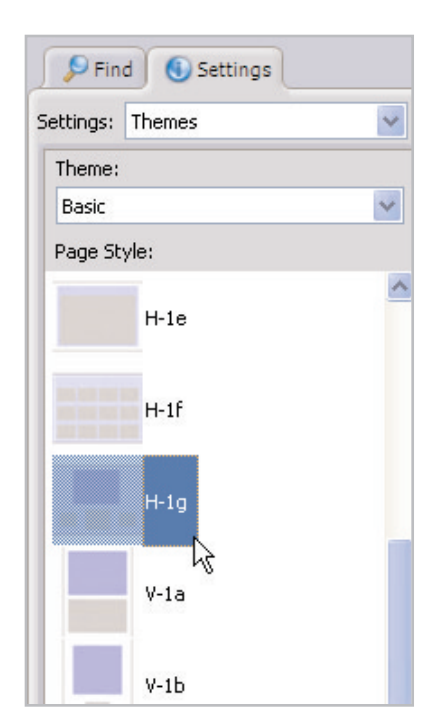

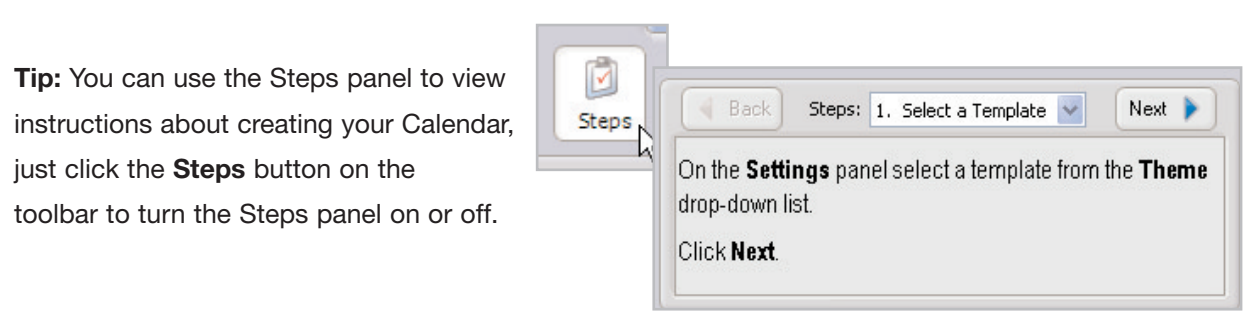

# Add Photos

6. From the Image Strip, click and drag a photo into the cell of your card. If you make a mistake, you can remove a photo from a cell, by simply dragging another photo into the cell. Add multiple photos by just dragging photos into each cell on the template.

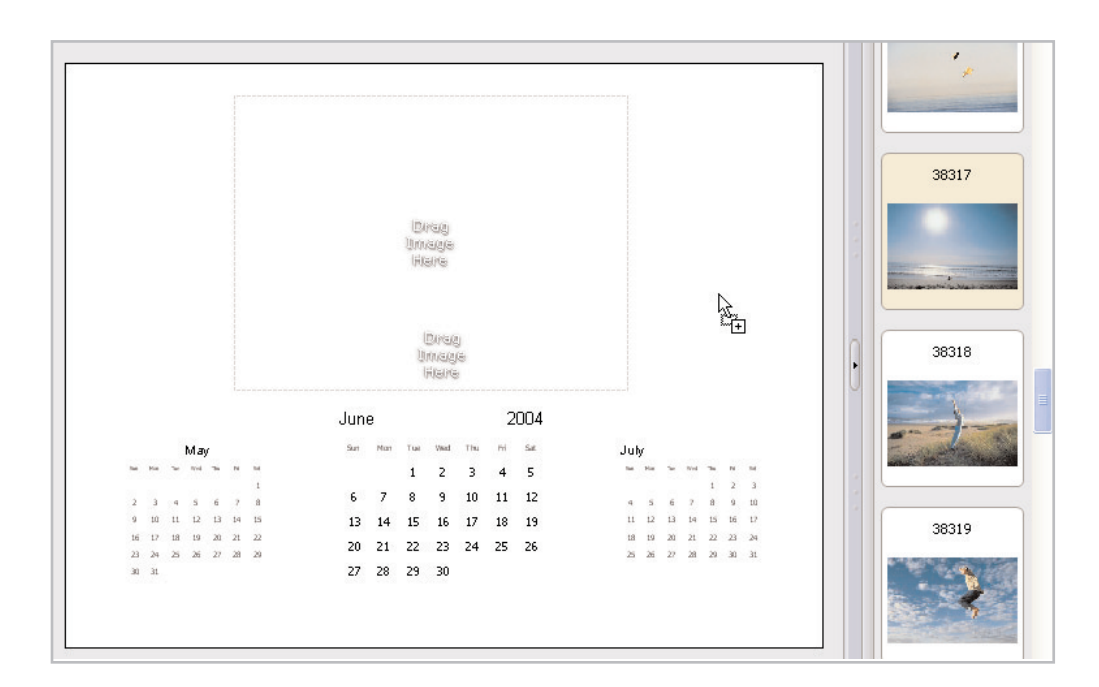

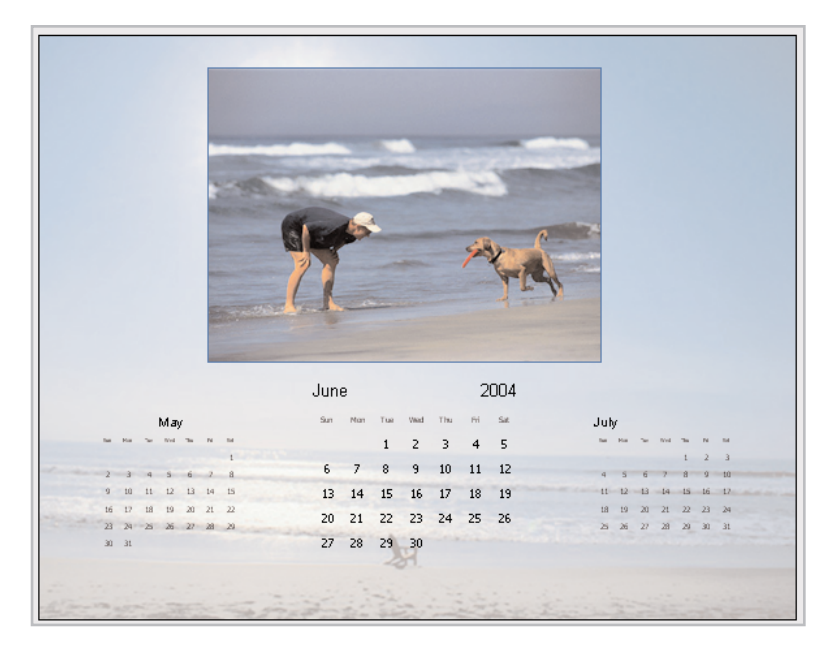

 $\overline{7}$ . Use the Image Adjustments on the Settings panel to make sure the photo you've chosen fits just the way you'd like it to.

- **E** Click Fill Frame to enlarge the photo to fill the cell. Some parts of the photo may be cropped.
- Click Fit to Frame to resize the photo so that the entire photo appears in the cell. There may be some white space around the photo if it's a different size than the cell.

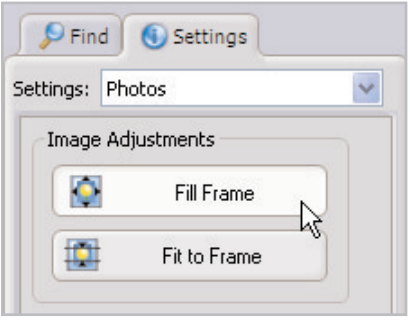

## Add Another Month

8. To add another month to the calendar, click the **Add Page** button. Then, select another page layout and drag a photo into the cell. Repeat Steps 5-7 to add additional months to your calendar.

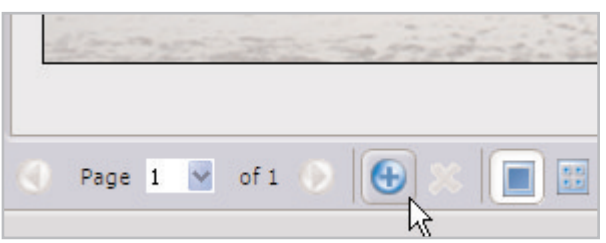

9. If you want to preview all of the months in the calendar, click the **Multi-page view** button to display thumbnails. Click the **Single-page view** button to view the selected month.

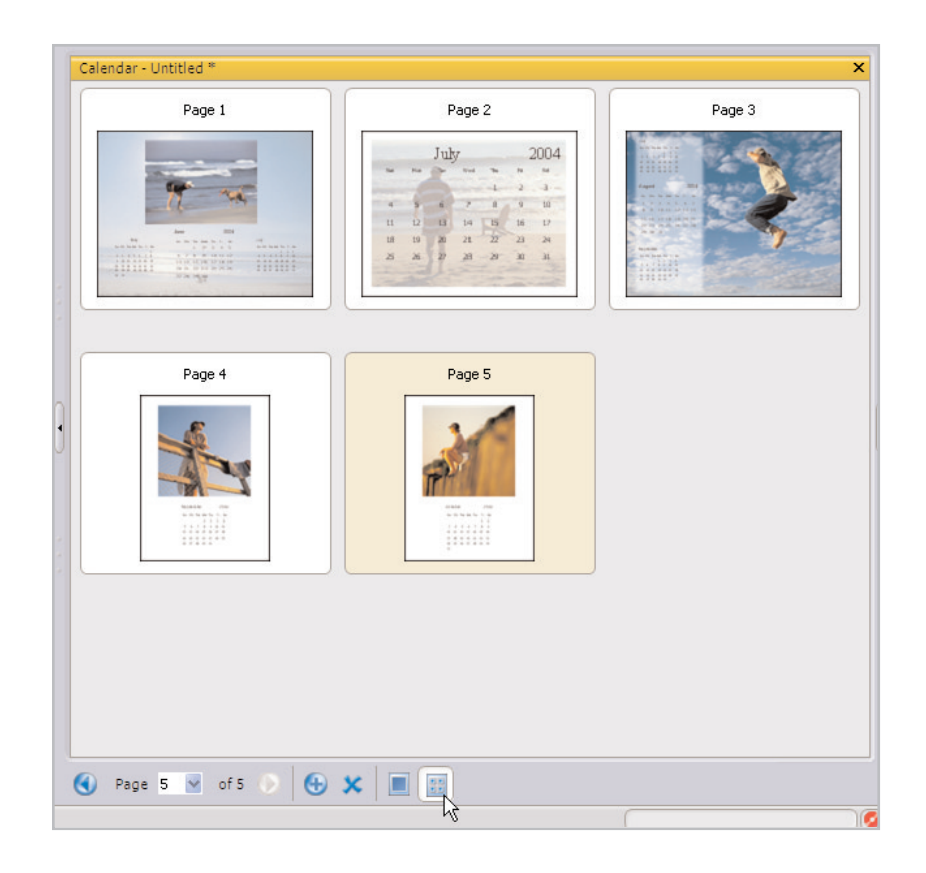

10. To view other pages in the Single-page view, use the **Previous** and **Next** buttons or select a page from the Page drop-down list. To delete a month from your calendar, click the **Multi-page view** button, select the month you want to delete, and then click the **Delete** button.

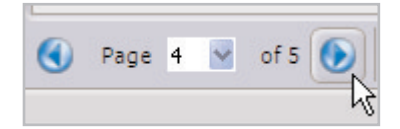

## Save Your Work

11. To save your calendar, click **Save**. Enter a name for your project in the File Name field. The calendar will be saved in the Jasc Project File (.JascProject) format. When you're done, click **Save**.

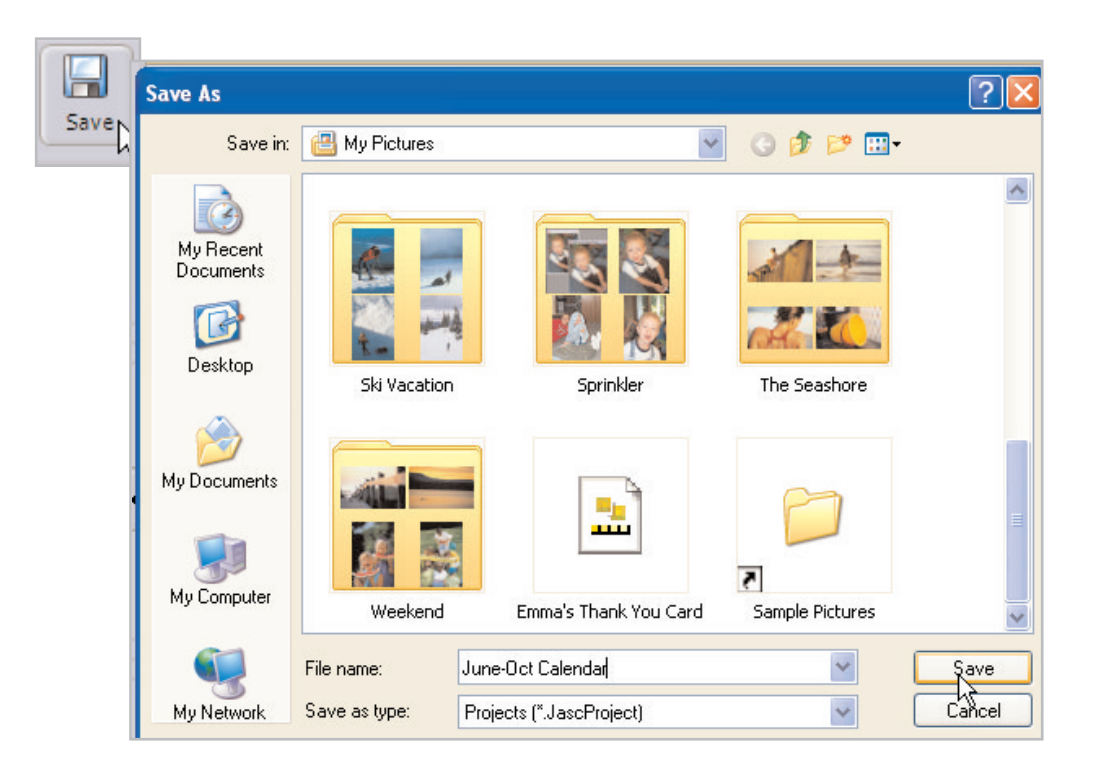

# Print Your Card

12. To print your calendar, click the **Print** button on the toolbar. To get a high quality print out, click the **Properties** button, select the type of paper, and adjust the print quality settings to the highest setting possible.

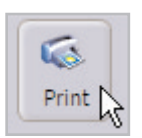

#### Next Steps:

This is only the beginning. Now that you know how to make calendar, you can use the same basic steps to create Greeting Cards, Album Pages, and even hardcover Books!

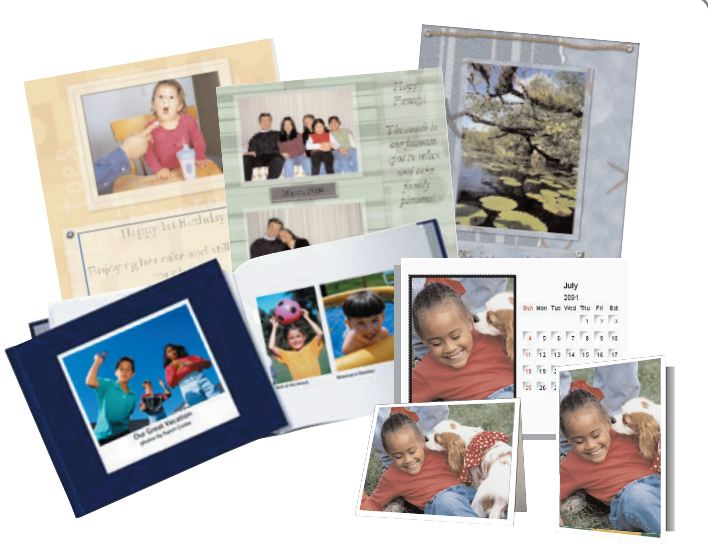